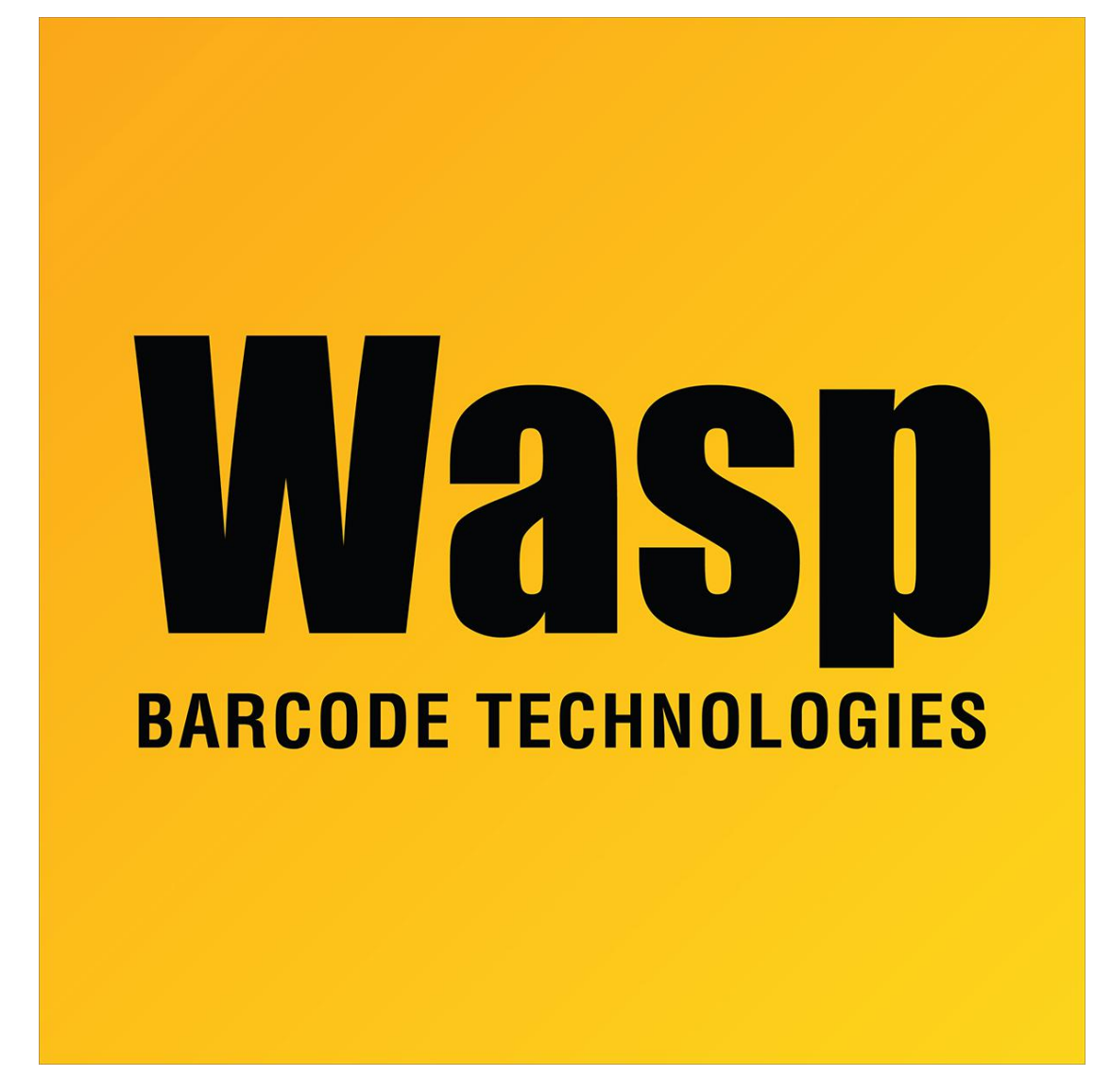

[Portal](https://support.waspbarcode.com/) > [Knowledgebase](https://support.waspbarcode.com/kb) > [Software](https://support.waspbarcode.com/kb/software) > [Labeler](https://support.waspbarcode.com/kb/labeler) > [Version 7 >](https://support.waspbarcode.com/kb/version-7-3) [Labeler - How To - How do I](https://support.waspbarcode.com/kb/articles/labeler-how-to-how-do-i-select-and-print-an-individual-record-from-my-external-data-source) [select and print an individual record from my external data source.](https://support.waspbarcode.com/kb/articles/labeler-how-to-how-do-i-select-and-print-an-individual-record-from-my-external-data-source)

## Labeler - How To - How do I select and print an individual record from my external data source.

Internal User - 2017-04-10 - in [Version 7](https://support.waspbarcode.com/kb/version-7-3)

With the label open in Labeler click Print, then Select Records Now. You can select which records you want to print labels for then click the print button on that window. Then you can select how many copies you wish to print and then click the "Print" button.